## IEEE Xplore® Digital Library | www.ieee.org/ieeexplore Getting Started with Your Search

### Start Your Search Here

- » . IEEE *Xplore searches for all terms in the metadata* and ranks results by relevance.
- » Boolean operators and field commands are supported in BASIC SEARCH. Operators (AND, OR, NOT, NEAR, ONEAR) must be in ALL CAPS.
- » Use quotes (" ") for an exact phrase.
- » IEEE Xplore supports a multi-character wildcard (\*) and a single-character wildcard (?). Example: secur\* retrieves secures, security, securing, etc. Wildcards can also be used within exact phrases.

### How to Refine Results

- » On the search results page, use SEARCH WITHIN RESULTS to enter additional search terms.
- » You can also refine by FACETS to show MY SUBSCRIBED CONTENT, Year, Author, Affiliation, and more. For example, to limit your search to one or a few authors, select the author(s) then click APPLY to view refined search results.
- » To remove search terms or refinements from the search, click "X" next to the item.
- » Use the drop-down menus to change the number of results PER PAGE or to change the SORT BY order (newest first, most cited by papers or patents, etc.).

### Advanced Search Options

- » In ADVANCED SEARCH, you can search fulltext and limit your query to specific fields using dropdown menus.
- » Switch to the COMMAND SEARCH to use free text and nested concepts.
- » Use the CITATION SEARCH tab to search for specific items, such as issue, page number, and year.

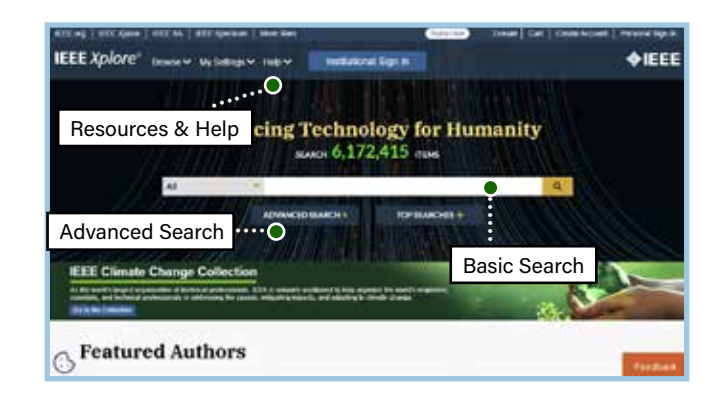

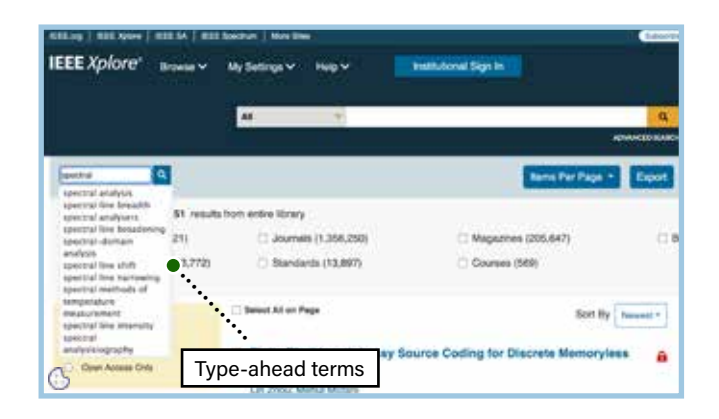

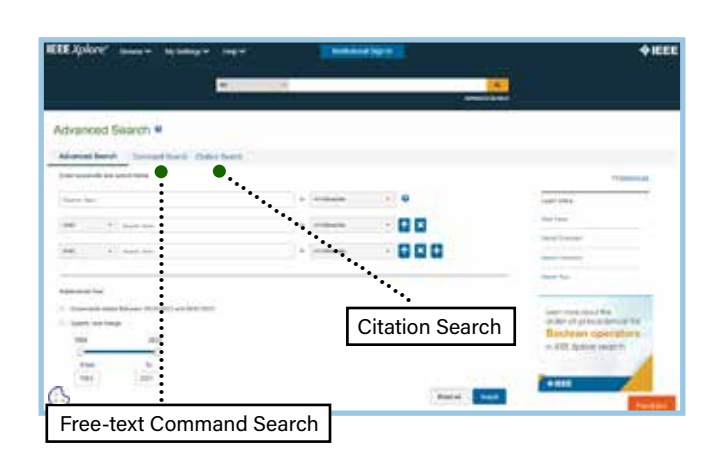

Tools, tips and training go to: www.ieee.org/training

Discover a smarter research experience

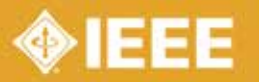

# IEEE Xplore® Digital Library | www.ieee.org/ieeexplore Keeping Current with IEEE Xplore

### Save Search Alerts

- » Sign in with your free IEEE personal account or choose CREATE ACCOUNT to register.
- » Perform a search in IEEE Xplore. Refine or broaden until you are satisfied with your results.
- » Click SET SEARCH ALERTS from the Action Bar.
- » Name your Search Alert and choose SAVE.
- » You will receive an email as new content becomes available based on your specifications.

#### Manage Search Alerts

- » Sign in with your free IEEE personal account.
- » Go to MY SETTINGS, choose ALERTS, and select the SAVED SEARCHES tab.
- » Access up to 15 saved searches.
- » Run your saved search—click on the search name.
- » DELETE the Search Alert.
- » DISABLE ALERT—turn off emails but retain saved search for your account.

### Content Alerts

- » Sign in with your free IEEE personal account.
- » Go to MY SETTINGS and choose ALERTS.
- » Scroll to select titles you want to track—check multiple boxes at once.
- » Click UPDATE—you will start receiving Tables of Contents or other notifications when new content is published.
- » Navigate between tabs to set email alerts on Journals & Magazines, Conferences, Standards, and eBooks.

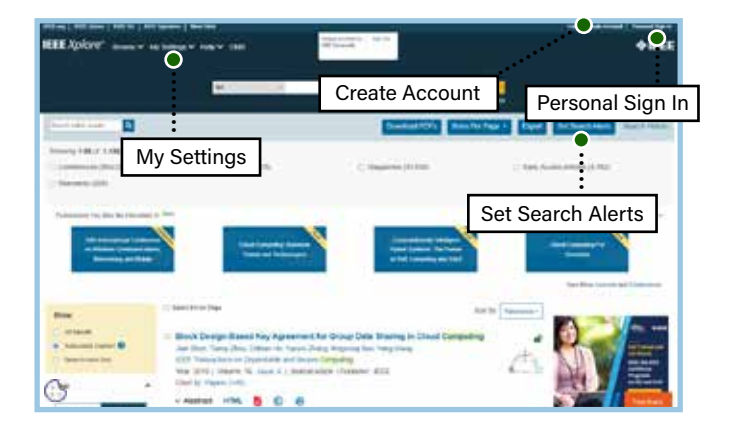

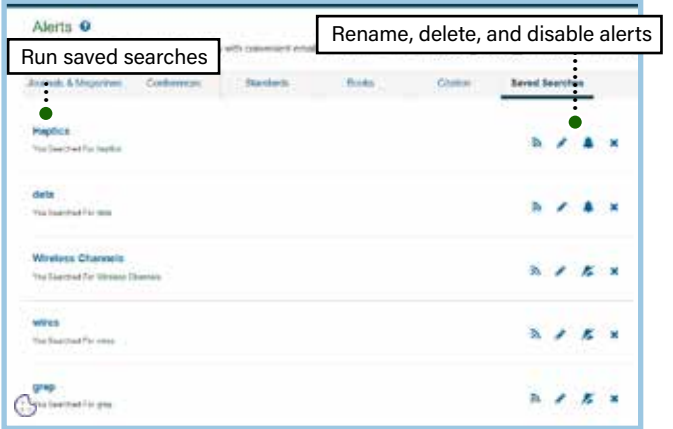

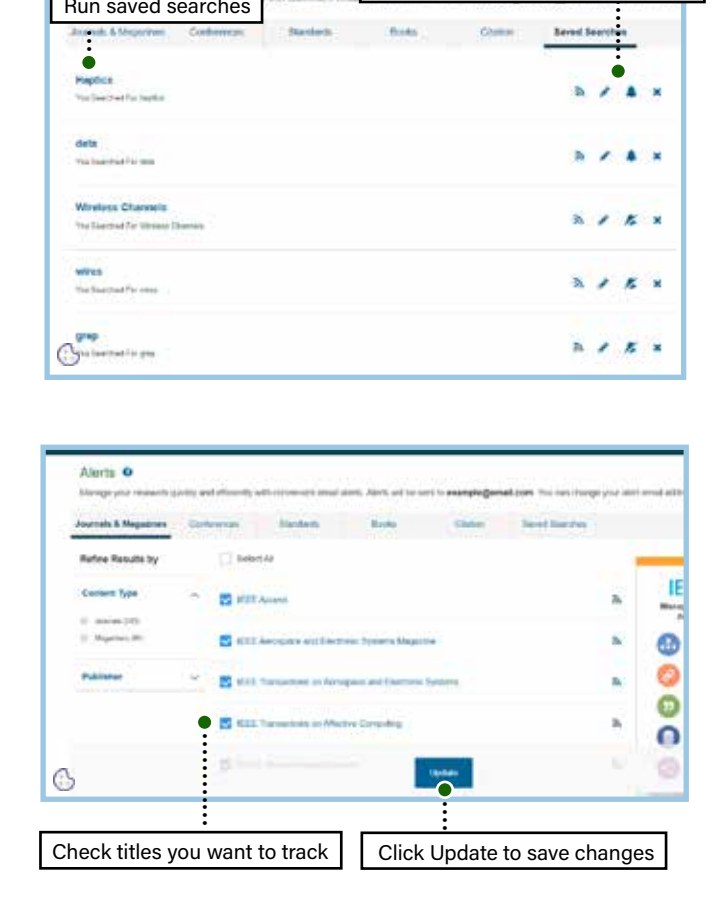

Tools, tips and training go to: www.ieee.org/training

Discover a smarter research experience

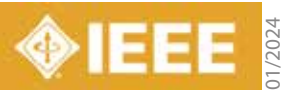